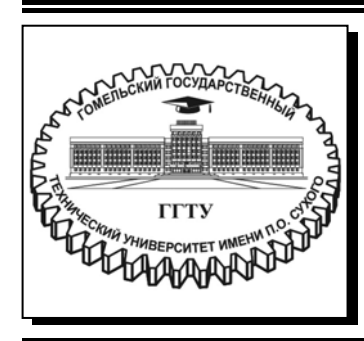

 **Министерство образования Республики Беларусь**

**Учреждение образования «Гомельский государственный технический университет имени П. О. Сухого»** 

**Кафедра «Технология машиностроения»** 

## **В. С. Мурашко**

# **ИНФОРМАЦИОННЫЕ СИСТЕМЫ В САПР**

**УЧЕБНО-МЕТОДИЧЕСКОЕ ПОСОБИЕ по курсовому проектированию для студентов специальности 1-53 01 01 «Автоматизация технологических процессов и производств (по направлениям)» дневной формы обучения**

**Гомель 2023** 

УДК 681.512.011.56(075.8) ББК 30.2-5-05я73 М91

> *Рекомендовано научно-методическим советом машиностроительного факультета ГГТУ им. П. О. Сухого* (*протокол № 2 от 06.12.2021 г.*)

Рецензент: зав. каф. «Информатика» ГГТУ им. П. О. Сухого канд. техн. наук, доц. *Т. А. Трохова*

#### **Мурашко, В. С.**

Информационные системы в САПР : учеб.-метод. пособие по курсовому проектированию для студентов специальности 1-53 01 01 «Автоматизация технологических процессов и производств (по направлениям)» днев. формы обучения / В. С. Мурашко. – Гомель : ГГТУ им. П. О. Сухого, 2023. – 42 с. – Систем. требования: PC не ниже Intel Celeron 300 МГц ; 32 Mb RAM ; свободное место на HDD 16 Mb ; Windows 98 и выше ; Adobe Acrobat Reader. – Режим доступа: https://elib.gstu.by. – Загл. с титул. экрана. М91

Учебно-методическое пособие по курсовому проектированию служит методической основой при создании курсового проекта по дисциплине «Информационные системы и САПР». Включает базовые сведения по содержанию работы, оформлению пояснительной записки с использованием ГОСТ. Содержатся варианты заданий и практические рекомендации выполнения работы.

Для студентов специальности 1-53 01 01 «Автоматизация технологических процессов и производств (по направлениям)» дневной формы обучения.

> **УДК 681.512.011.56(075.8) ББК 30.2-5-05я73**

© Учреждение образования «Гомельский государственный технический университет имени П. О. Сухого», 2023

#### **ВВЕДЕНИЕ**

Целью курсового проекта является разработка методики автоматизации конструкторской документации на детали станочных приспособлений на базе их параметрических моделей.

В современных САПР среднего и тяжелого классов наличие параметрической модели заложено в идеологию самих САПР. Существование параметрического описания объекта – это база для всего процесса проектирования.

Курсовой проект представляет собой комплексную учебноисследовательскую работу студента, которая выполняется на основе теоретических и практических знаний, накопленных в процессе обучения дисциплине «Информационные системы а САПР». Она является многоцелевым элементом учебного процесса и позволяет привить студентам навыки и умения сбора, анализа, обобщения информации по данной предметной области, решения конкретной прикладной задачи с применением обоснованно выбранной компьютерной системы.

Данное учебно-методическое пособие содержит основные требования, предъявляемые к структуре, содержанию, оформлению курсового проекта в соответствии с ГОСТ, предлагает рекомендации по разработке практической части работы, составлении доклада для защиты работы. В пособии приведены правила оформления таких элементов пояснительной записки, как текст, таблица, рисунок, формула, список литературы и т. д.

В учебно-методическом пособии содержатся варианты заданий и практические рекомендации выполнения работы.

3

## **1 ОБЩИЕ ТРЕБОВАНИЯ К КУРСОВОМУ ПРОЕКТУ**

### **1.1 Задачи курсового проекта**

Курсовой проект по дисциплине «Информационные системы в САПР» призван реализовать следующие задачи:

- научить использовать современные программные средства для создания баз данных;
- научить разрабатывать параметрические модели на детали станочных приспособлений;
- научить разрабатывать и программировать информационные системы для автоматизированного формирования конструкторской документации на детали станочных приспособлений;
- приобретение навыков самостоятельного решения прикладной инженерной задачи с использованием компьютерных систем;
- умение формулировать выводы по проделанным исследованиям;
- получение навыков сбора, анализа, обобщения информации по данной предметной области, работы с источниками литературы;
- умение подготовить и сделать доклад по проделанной работе, ответить на вопросы комиссии;
- оформить научный документ (расчетно-пояснительную записку) в соответствии с требованиями ГОСТ.

## **1.2 Общие положения**

Общие требования и положения к курсовому проекту, перечислены ниже.

- 1. Задания по курсовым проектам должны включать ГОСТ на деталь станочного приспособления минимум в двух исполнениях и не менее двадцати пяти вариантов исходных данных.
- 2. Руководитель работы должен:
	- своевременно выдать задание студенту;
	- разработать примерный календарный план выполнения работы;
	- проводить регулярные консультации, контролируя ход выполнения работы.
- 3. Постановка задачи должна содержать рекомендуемую последовательность выполнения практической части работы.
- 4. Объем пояснительной записки без приложений, как правило, должен содержать не менее 35 машинописных страниц формата  $A<sub>4</sub>$
- 5. Пояснительная записка составляется с учетом требований ГОСТ 2.105.95 «Общие требования к текстовым документам» на создание научно-технической и текстовой документации в части оформления заголовков разделов, рисунков, таблиц, списка литературы и т.д.
- 6. Студенту дается примерный перечень разделов пояснительной записки и краткая характеристика информации, которая должна содержаться в каждом разделе. Изложение должно быть последовательным, логичным, конкретным.
- 7. При защите курсового проекта студенту задаются вопросы по информационной и алгоритмической структуре задачи, типовым методам и приемам, применяемым при ее решении, программному обеспечению, с помощью которого решается задача.

## **1.3 Требования к структуре пояснительной записки к курсовому проекту**

Пояснительная записка должна иметь следующую структуру:

- титульный лист;
- задание на курсовой проект;
- содержание;
- введение;
- основная часть;
- заключение;
- список использованных источников;
- приложения (при необходимости);
- перечень графического материала.

Стандартный вид титульного листа для пояснительной записки к курсовому проекту приведен в приложении А. В приложении Б представлен пример заполненного листа задания для курсового проекта.

**Содержание** включает наименование всех разделов и подразделов с указанием номеров начальных страниц, на которых размещаются эти наименования. Пример содержания для курсового проекта приведен в приложении В.

#### Во **введении**:

- обосновывается актуальность темы, указываются цель и задачи работы;
- дается краткий перечень соответствующих информационных технологий и программных средств, позволяющих автоматизировать решение подобных инженерных задач.

**Основная часть**, как правило, включает три раздела.

В первом разделе содержится анализ предметной области, разрабатывается информационная модель предметной области, проводится обзор систем управления базами данных и в итоге разрабатывается собственная база данных, включающая в себя необходимые таблицы и запросы. При этом, в тексте пояснительной записки делаются ссылки на литературу.

Второй раздел посвящен параметрическому представлению объектов проектирования. В этом разделе раскрывается сущность параметрического проектирования, показывается, как реализована параметризация в AutoCAD и разрабатываются параметрические модели на деталь станочного приспособления.

Третий раздел содержит описание информационной системы автоматизированного формирования конструкторской документации на детали станочных приспособлений.

**Заключение** содержит основные выводы по работе в целом, отмечаются достоинства работы, указывается ее возможная практическая значимость.

**Список использованных источников** составляется в порядке ссылки на источники в тексте пояснительной записки и оформляется согласно требованиям ГОСТ. Пример списка литературы приведен в приложении Г.

**Приложение** содержит листинги программы, распечатки документов прикладных систем, реализующих алгоритм решения задач.

Объем пояснительной записки распределяется согласно структуре следующим образом:

- введение  $1-1,5$  с.;
- $\kappa$ аждый раздел основной части 10–15 с.;
- заключение  $-1$  с

- список использованных источников должен содержать 4-6 источников

### **1.4 Общие требования к содержанию пояснительной записки к курсовой работе**

Материал пояснительной записки должен быть изложен в соответствии с требованиями, предъявляемыми к научной работе, а именно:

- строгая последовательность изложения;
- применение языка и стиля научной работы;
- корректное и уместное цитирование используемых источников литературы и т.д.

Весь материал пояснительной записки должен быть хорошо структурирован, заголовки разделов и подразделов должны соответствовать изложенному в них тексту.

Нельзя сводить обзор теоретических сведений к переписыванию целых страниц из 2–3 источников литературы, вся информация из книг должна подвергаться творческой переработке.

Структуризация материала должна быть выполнена корректно. Разделы следует при необходимости разбивать на подразделы так, чтобы их не было слишком много, среднее количество подразделов внутри одного раздела 3–5. Нельзя создавать внутри раздела только один подраздел.

Примерное содержание пояснительной записки к курсовому проекту на тему «Автоматизация формирования конструкторской документации на детали станочных приспособлений» по курсу «Информационные системы в САПР» приведено в приложении В.

## **2 ТРЕБОВАНИЯ К ОФОРМЛЕНИЮ ПОЯСНИТЕЛЬНОЙ ЗАПИСКИ**

#### **2.1 Требования к оформлению текстового документа 2.1.1 Общие требования**

Текстовый материал пояснительной записки к курсовому проекту должен быть оформлен в соответствии с действующим стандартом на оформление текстовых документов ГОСТ 2.105-95. Пояснительная записка должна быть написана вручную, либо с помощью компьютерных средств.

При оформлении пояснительной записки с применением текстовых редакторов, печатающих и графических устройств вывода ПЭВМ рекомендуется использовать шрифт *Times New Roman Cyr* размером 12 или 13 пт, отступ для первой строки 15–17 мм, интервал между строками полуторный.

Для акцентирования внимания на определенных терминах, формулах разрешается использование компьютерных шрифтов разной гарнитуры в соответствии с ГОСТ 7.32 – 2001.

Опечатки, описки и графические неточности, обнаруженные в процессе написания работы, допускается исправлять закрашиванием белой краской и нанесением на том же месте исправленного текста.

#### **2.1.2 Нумерация страниц и разделов**

Нумерация страниц, разделов, подразделов, пунктов, рисунков, таблиц, формул дается арабскими цифрами без знака «№».

Первой страницей работы является титульный лист, который включают в общую нумерацию страниц курсового проекта. Второй – лист задания. На титульном листе и листе задания номер страницы не ставят, на последующих листах номер проставляют в нижнем углу без точки в конце. Лист с рецензией не включается в общую нумерацию.

Разделы должны иметь порядковую нумерацию в пределах основной части работы и обозначаться арабскими цифрами, например: 1, 2, 3 и т. д. После номера и в конце названия раздела (подраздела) точка не ставится.

Заголовки разделов, подразделов и пунктов следует печатать с абзацного отступа с прописной буквы, не подчеркивая. Если заголовок состоит из двух предложений, их разделяют точкой. Каждый раздел рекомендуется начинать с нового листа. Содержание, введение, заключение и список использованных источников не

нумеруют.

Подразделы должны иметь порядковую нумерацию в пределах соответствующего раздела. При этом номер подраздела включает номера раздела и подраздела, разделенные точкой, например: 1.2 (второй подраздел первого раздела).

Пункты нумеруются аналогично в пределах соответствующего подраздела, например: 3.1.1 (первый пункт первого подраздела третьего раздела). Если подраздел имеет только один пункт, то нумеровать пункт не следует.

Расстояние между заголовком раздела и текстом при использовании компьютерных средств должно составлять 3, 4 интервала. Расстояние между заголовком раздела и подраздела должно составлять 2 интервала при использовании компьютера.

В тексте раздела (подраздела) могут использоваться перечисления, перед которыми ставится дефис или строчная буква (за исключением ё, з, о, г, ь, й, ы, ъ), после которой ставится скобка. Для дальнейшей детализации перечислений используют арабские цифры, после которой также ставится скобка, а запись начинается с абзацного отступа. Например:

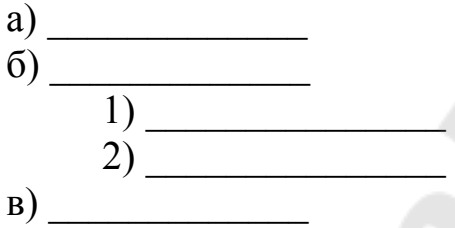

#### **2.1.3 Изложение текста**

Текст пояснительной записки должен быть кратким и четким, не допускающим различных толкований.

Любой завершенный текст должен иметь главную мысль. Поэтому при написании работы связи и отношения отдельных мыслей должны быть четко упорядочены, для того чтобы основная мысль не затерялась среди второстепенных.

При изложении обязательных требований необходимо применять слова «должен», «следует», «необходимо», «запрещается» и т. д., в остальных случаях следует применять слова «как правило», «при необходимости», «в случае».

Изложение текста обычно должно вестись от третьего лица, сравнительно редко употребляется форма первого и совершенно не употребляется форма второго лица, местоимений единственного числа

В тексте пояснительной записки не допускается использование оборотов разговорной речи, применение произвольных словообразований, применение сокращений слов, кроме установленных правилами русской орфографии и соответствующими государственными стандартами.

Если в тексте используются научно-технические термины, обозначения и определения, то их применение должно соответствовать стандартам, общепринятым в научно-технической литературе. При использовании специфической терминологии необходимо привести расшифровку термина (сокращения) непосредственно в тексте при первом упоминании, поместив его в круглые скобки.

### **2.1.4 Оформление формул**

При использовании в тексте пояснительной записки формул их следует выделять в отдельные строки. Причем выше и ниже формулы должно быть оставлено не менее одной строки. В случаях, когда формула не помещается в одну строку, ее следует переносить на новую после знака равенства (=) или после знаков плюс (+), минус (–), умножения (х), деления (:), при этом знак в начале следующей строки повторяют.

Пояснение символов и числовых коэффициентов, входящих в формулу, необходимо приводить непосредственно под формулой, если они до этого не пояснялись. Пояснения символов даются с новой строки в той последовательности, в какой они даны в формуле. Первую строку пояснения начинают со слова «где» без двоеточия.

Формулы, за исключением формул, размещенных в приложении, должны иметь сквозную нумерацию. Нумеруются формулы арабскими цифрами, заключенными в круглые скобки, и помещаются в крайне правое положение на строке (на уровне формулы).

Допускается нумерация формул в пределах раздела. В этом случае номер формулы состоит из номера раздела и номера формулы в этом разделе, разделенные точкой, например, (2.3) (третья формула второго раздела).

В приложениях формулы нумеруются отдельно с добавлением перед цифрой обозначения приложения, например (А.1) (первая формула приложения А).

Формула включается в предложение как один из его членов, поэтому в конце формулы и в тексте перед ней знаки пунктуации ставят в соответствии с правилами пунктуации.

### **2.2 Оформление графического материала**

Иллюстрации (рисунки, чертежи, графики, схемы, диаграммы, фотоснимки и т. д.) следует располагать в пояснительной записке непосредственно после текста, в котором они упоминаются впервые, или на следующей странице. Рисунки должны быть расположены так, чтобы их было удобно рассматривать без поворота работы или с поворотом по часовой стрелке.

Иллюстрации, за исключением иллюстраций, приведенных в приложении, следует нумеровать арабскими цифрами сквозной нумерацией в пределах всего текста. Если рисунок один, то он обозначается «Рисунок 1». Иллюстрации каждого приложения обозначают отдельной нумерацией арабскими цифрами с добавлением перед цифрой обозначения приложения, например – Рисунок А.3.

Допускается нумеровать рисунки в пределах раздела. В этом случае номер иллюстрации состоит из номера раздела и порядкового номера иллюстрации, разделенных точкой, например, Рисунок 1.3 (третий рисунок первого раздела).

При ссылках на иллюстрации следует писать «… в соответствии с рисунком 2» при сквозной нумерации и «… как это видно на рисунке 1.2» при нумерации в пределах раздела.

Иллюстрации могут иметь наименование и поясняющие данные (подрисуночный текст). Слово «Рисунок» и название помещают после пояснительных данных и располагают, как показано в следующем примере:

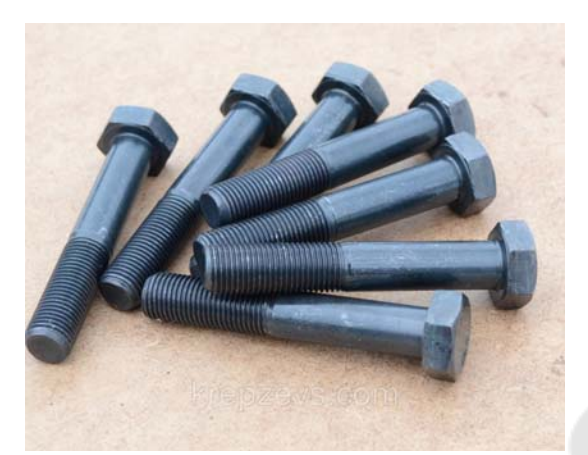

Рисунок 2.1 – Болты усиленные к пазам станочным обработанным

### **2.3 Оформление таблиц**

Таблицы применяют для лучшей наглядности и удобства сравнения показателей. Название таблицы, при его наличии, должно отражать ее содержание, быть точным, кратким. Название таблицы необходимо помещать над таблицей слева, без абзацного отступа в одну строку с ее номером через тире.

Таблицу следует располагать в отчете непосредственно после текста, в котором она упоминается впервые, или на следующей странице.

На все таблицы должны быть ссылки в отчете. При ссылке следует писать слово «таблица» с указанием ее номера.

Таблицы, за исключением таблиц приложений, следует нумеровать арабскими цифрами сквозной нумерацией.

Допускается нумеровать таблицы в пределах раздела. В этом случае номер таблицы состоит из номера раздела и порядкового номера таблицы, разделенных точкой.

Таблицы каждого приложения обозначают отдельной нумерацией арабскими цифрами с добавлением перед цифрой обозначения приложения. Если в документе одна таблица, то она должна быть обозначена «Таблица 1».

Обычно таблица состоит из следующих элементов: порядкового номера и тематического заголовка; боковика; заголовков вертикальных граф; горизонтальных и вертикальных граф (прографки), как показано на рисунке 2.2

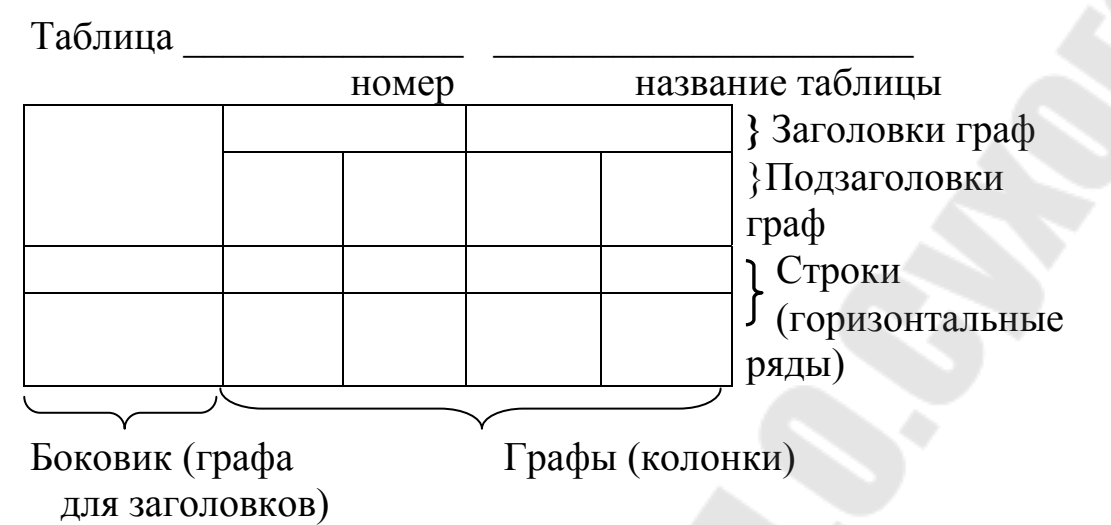

Рисунок 2.2 – Пример оформления таблицы

Заголовки граф и строк таблицы следует писать с прописной буквы в единственном числе, а подзаголовки граф – со строчной буквы, если они составляют одно предложение с заголовком, или с прописной буквы, если они имеют самостоятельное значение. В конце заголовков и подзаголовков таблиц точки не ставят.

Графу «Номер по порядку» в таблицу включать не допускается.

Допускается применять размер шрифта в таблице меньший, чем в тексте.

Таблицу с большим количеством строк допускается переносить на другой лист (страницу). При переносе части таблицы на другой лист слово «Таблица» и номер ее указывают один раз слева над первой частью таблицы, над другими частями пишут слово «Продолжение» и указывают номер таблицы, например: «Продолжение таблицы 1».

Таблицу с большим количеством граф допускается делить на части и помещать одну часть под другой в пределах одной страницы.

Если повторяющийся в разных строках графы таблицы текст состоит из одного слова, то его после первого написания допускается заменять кавычками; если из двух и более слов, то при первом повторении его заменяют словами «То же», а далее – кавычками. Ставить кавычки вместо повторяющихся цифр, марок, знаков, математических и химических символов не допускается. Если цифровые или иные данные в какой-либо строке таблицы не приводят, то в ней ставят прочерк.

Более подробно требования к оформлению таблиц изложены в ГОСТ 2.105-95.

13

#### **2.4 Оформление приложений**

Приложения оформляют как продолжение курсового проекта на последующих ее страницах или в виде отдельной части. В приложения обычно выносятся тексты программ, расчеты, таблицы большого формата, документы прикладных компьютерных систем и т.д.

В тексте документа на все приложения должны быть даны ссылки. Приложения располагают в порядке ссылок на них в тексте документа.

Каждое приложение следует начинать с новой страницы с указанием наверху посередине страницы слова «Приложение» и его обозначения. Приложения обозначают заглавными буквами русского алфавита, начиная с А, за исключением букв Ё, 3, Й, О, Ч, Ь, Ы, Ъ. Допускается обозначение приложений буквами латинского алфавита, за исключением букв I и О. Если в документе одно приложение, оно обозначается Приложение А.

Текст каждого приложения, при необходимости, может быть разделен на разделы, подразделы, пункты, подпункты, которые нумеруют в пределах каждого приложения. Перед номером ставится обозначение этого приложения. Например, Приложение B.2.1

Приложение должно иметь заголовок, который записывают симметрично относительно текста с прописной буквы отдельной строкой.

Иллюстрации и таблицы каждого приложения обозначают отдельной нумерацией арабскими цифрами с добавлением перед цифрой обозначения приложения, например, Рисунок А.3, Таблица Б.1.2.

Приложения должны иметь общую с остальной частью документа сквозную нумерацию страниц.

Все приложения должны быть перечислены в содержании с указанием их номеров и заголовков.

### **2.5 Оформление списка использованных источников и ссылок на литературу**

При написании пояснительной записки необходимо давать ссылки на источники, используемые при ее выполнении. Сведения об источниках приводятся в соответствии с требованиями ГОСТ 7.1- 2003.

Источники, которые не использовались и на которые ссылок нет, в список не включать. Сведения об источниках в списке можно располагать в порядке появления ссылок на источники в тексте пояснительной записки или в алфавитном порядке фамилий первых авторов и (или) заглавий. Предпочтительнее использовать первый из перечисленных способ формирования списка.

Сведения об источниках, которые были использованы при выполнении курсовой работы приводятся в конце пояснительной записки перед приложениями. Заголовок списка записывается так: «Список использованных источников». Нумеровать список нужно арабскими цифрами с точкой и печатать с абзацного отступа.

Примеры библиографического описания различных источников, являющихся самостоятельными изданиями и составными частями изданий, приведены в таблице 2.1.

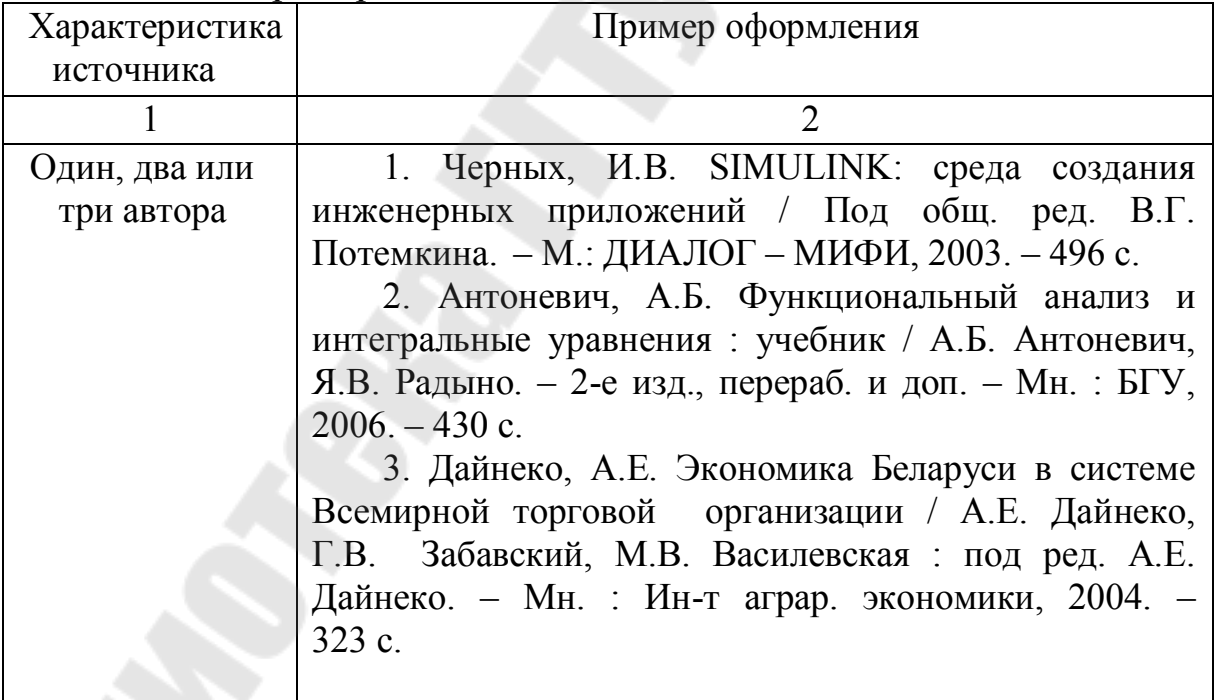

#### Таблица 2.1 – Примеры описания источников

Продолжение таблицы 2.1

| Четыре и более       | 4. Информатика. Базовый курс. 2-е изд. / Под                                           |
|----------------------|----------------------------------------------------------------------------------------|
| авторов              | ред. С.В. Симоновича. - СПб. : Питер, 2005. - 640 с.                                   |
|                      | 5. Информатика: учебник / Б.В. Соболь [и др.]. -                                       |
|                      | Ростов н/Д: Феникс, 2007. - 446 с.                                                     |
| Коллектив            | Конструирование программ<br>6.<br>языки<br>И                                           |
| авторов              | программирования: курс лекций / С.Я. Гончарова-                                        |
|                      | $\lceil$ <i>M</i><br>др.]; под ред. С.Я. Гончаровой-<br>Грабовская                     |
|                      | Грабовской. - Минск: БГУ, 2007. - 275 с.                                               |
| Составители          | 7. Основы алгоритмизации и программирования в                                          |
|                      | среде VISUAL C++ : учеб.-метод. пособие / сост.                                        |
|                      | Абрамович [и др.] ; под общ.<br>B.K.<br>ред.                                           |
|                      | Р.П. Пешкова. – Минск: БГУ, 2006. – 45 с.                                              |
| Сборник статей       | 8. Современные компьютерные технологии : сб.                                           |
| и трудов             | науч. ст. в 2 ч. Ч. 1 / ГрГУ им. Я. Купалы; редкол.:                                   |
|                      | Е.А. Ровба [и др.]. – Гродно: ГрГУ, 2008. – 284 с.                                     |
| Материалы            | 9. Информатизация производственных процессов:                                          |
| конференций          | методологические аспекты: материалы междунар.                                          |
|                      | науч. конф., посвящ. 85-летию Белорус. гос. ун-та.                                     |
|                      | Минск, 25-28 окт. 2006 г. / ред-кол. : И.А. Новик (отв.                                |
|                      | ред.) [и др.]. - Минск : БГУ, 2006. - 499 с.                                           |
| Законы и             | Республика Беларусь.<br>10.<br>Указы.<br>$\Omega$                                      |
| законодательные      | государственной поддержке разработки и экспорта                                        |
| материалы            | информационных технологий.<br>$N_2$ 234 [Текст] :                                      |
|                      | [подписан резидентом Респ. Беларусь 3 мая 2001 г.].                                    |
|                      | рег. № 1/2614 от 07.05.2001 : текст по состоянию на                                    |
|                      | 7 июня 2011 г.                                                                         |
| Ресурсы              | 11. Национальный Интернет-портал Республики                                            |
| удаленного           | Беларусь [Электронный ресурс] / Нац. Центр                                             |
| доступа              | правовой информ. Респ. Беларусь. - Минск, 2015. -                                      |
|                      | Режим доступа: http://www.pravo.by. - Дата доступа:                                    |
|                      | 25.01.2015.                                                                            |
| Статья из<br>журнала | 12. Козловская, Г.Н. Проблемы разработки<br>графических интерфейсов / Г.Н. Козловская, |
|                      | Программист. - 2010. - № 4. - С. 49-51.                                                |
|                      |                                                                                        |

Продолжение таблицы 2.1

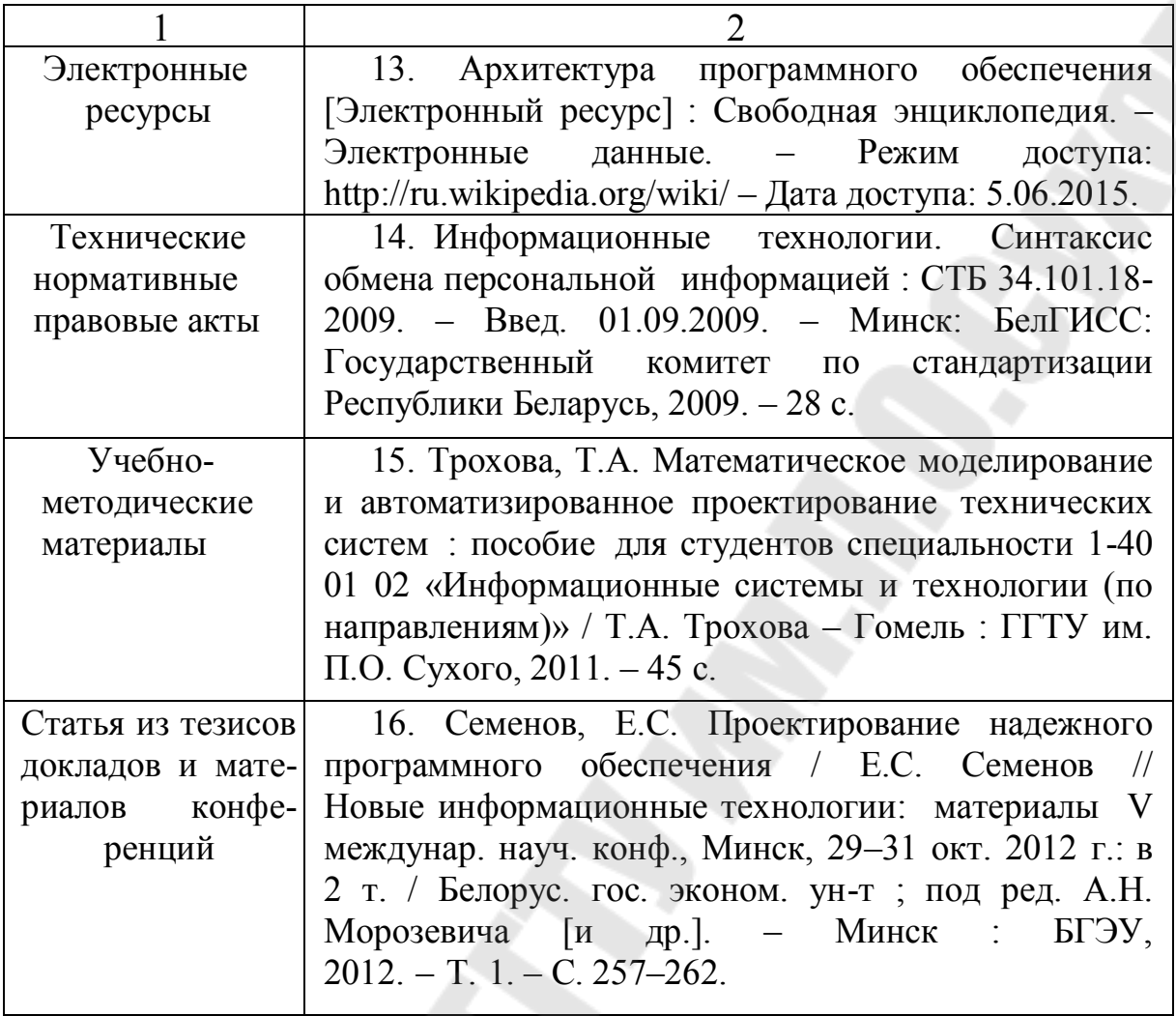

Ссылки в тексте на источники осуществляются путем приведения номера по списку источников, который заключается в квадратные скобки, например, «…согласно [1], данная математическая модель считается линейной».

Не допускается включать в список источники, на которые нет ссылок в тексте пояснительной записки. Сведения, полученные из учебных, учебно-методических материалов и пособий (в том числе и электронных) также должны быть приведены в списке использованных источников.

В ссылку можно включать номер страницы, рисунка, таблицы источника, если количество страниц в источнике велико. Например, источник содержит 933 страницы, тогда в ссылке на него можно указать [1, с.386] или [1, с. 386, рисунок 3.6].

## **3 ПОСЛЕДОВАТЕЛЬНОСТЬ РАЗРАБОТКИ И ЗАЩИТЫ КУРСОВОГО ПРОЕКТА**

#### **3.1 Задание по курсовому проекту**

Целью курсового проекта является разработка методики автоматизации конструкторской документации на детали станочных приспособлений на базе их параметрических моделей.

В современных САПР среднего и тяжелого классов наличие параметрической модели заложено в идеологию самих САПР. Существование параметрического описания объекта – это база для всего процесса проектирования.

В работе используется табличная параметризация, которая заключается в создании таблицы параметров типовых деталей. Создание нового экземпляра детали производится путем выбора из таблицы типоразмеров. Табличная параметризация находит широкое применение во всех параметрических САПР, поскольку позволяет существенно упростить и ускорить создание библиотек стандартных и типовых деталей, а также их применение в процессе конструкторского проектирования.

Ниже приведен список деталей для станочных приспособлений и их ГОСТы.

- 1. Болты Г-образные ГОСТ 9047-69.
- 2. Болты усиленные к пазам станочным обработанным ГОСТ 12459-67.
- 3. Вилки с резьбовым отверстием ГОСТ 12470-67\*.
- 4. Вилки с резьбовым хвостиком ГОСТ 4738-67.
- 5. Винты нажимные с рукояткой и с концом под пяту ГОСТ 13431-68.
- 6. Винты нажимные с цилиндрическим концом ГОСТ 13428-68. Винты нажимные с концом под пяту ГОСТ 13429-68.
- 7. Винт с полукруглой головкой ГОСТ 1489-62.
- 8. Винт с потайной головкой ГОСТ 1490-62.
- 9. Винт с цилиндрической головкой ГОСТ 1491-62.
- 10. Втулки к Г-образным прихватам ГОСТ 9059-69.
- 11. Втулки с буртиком для фиксаторов и установочных пальцев ГОСТ 12214-66.
- 12. Втулки резьбовые ГОСТ 12464-67.
- 13. Втулки кондукторные быстросменные ГОСТ 18432-73.
- 14. Втулки кондукторные сменные ГОСТ 18431-73\*.
- 15. Кулачки эксцентриковые сдвоенные ГОСТ 12190-66.
- 16. Кулачки эксцентриковые круглые для станочных приспособлений ГОСТ 9061-68\*.
- 17. Гайки с рукояткой ГОСТ 13426-68.
- 18. Ножки высокие ГОСТ 12204-72.
- 19. Опоры постоянные высокие ГОСТ 12479-67.
- 20. Опоры регулируемые с круглой головкой ГОСТ 4086-68.
- 21. Пальцы установочные цилиндрические сменные ГОСТ 12211-66.
- 22. Пальцы установочные срезанные сменные ГОСТ 12212-66.
- 23. Планки откидные ГОСТ 14735-69.
- 24. Планки съемные ГОСТ 14736-69.
- 25. Пластины опорные для станочных приспособлений ГОСТ 4743-68\*.
- 26. Призмы опорные ГОСТ 12195-66.
- 27. Призмы с боковым креплением ГОСТ 12197-66.
- 28. Призмы неподвижные ГОСТ 12196-66.
- 29. Призмы подвижные ГОСТ 12193-66.
- 30. Прихваты двусторонние шарнирные ГОСТ 9057-69
- 31. Прихваты передвижные ГОСТ 4735-69.
- 32. Прихваты передвижные ступенчатые для станочных приспособлений ГОСТ 12939-67.
- 33. Прихваты Г-образные ГОСТ 14733-69.
- 34. Прихваты передвижные изогнутые ГОСТ 12938-67.
- 35. Прихваты поворотные плоские ГОСТ 4734-69.
- 36. Пяты для нажимных винтов ГОСТ 13436-68.
- 37. Рычаги угловые двухкулачковые ГОСТ 12473-67.
- 38. Рычаги угловые с двумя отверстиями ГОСТ 12472-67.
- 39. Рукоятки с шаровой ручкой ГОСТ 8924-69\*.
- 40. Рукоятки с шаровой головкой ГОСТ 3055-69\*.
- 41. Серьги двухпазовые ГОСТ 12478-67.
- 42. Ушки. ГОСТ 4739-68.
- 43. Шайбы быстросъемные ГОСТ 4087-69.
- 44. Шайбы откидные. ГОСТ 9060-69.
- 45. Шпонки призматические привертные ГОСТ 14737-69.
- 46. Штыри упорные ГОСТ 12465-67. Штыри установочные ГОСТ 12213-66.
- 47. Эксцентрики двухпроходные ГОСТ 12468-67\*.

#### **3.2 Порядок выполнения курсового проекта**

Общая методика автоматизированного формирования документации на детали станочных приспособлений состоит из следующих этапов:

- cпроектировать и создать базу данных на основе ГОСТа на деталь станочного приспособления, используя СУБД MS ACCESS;
- разработать параметрический блок (или блоки) на деталь в среде AutoCAD, используя геометрические и размерные зависимости. В диспетчере параметров необходимо указать параметры размерных зависимостей и пользовательские параметры, а в таблице свойств блоков – числовые значения для параметризации на группу деталей одного типа;
- разработать windows-приложение на языке С#;
- отобразить на форме ГОСТа детали при помощи запроса, созданного в MS ACCESS;
- выбрать нужное исполнение для построения чертежа детали.
- сохранить данные в текстовом файле;
- написать Лисп-программу, которая позволяет изменять параметрическую модель;
- описать обработчик события на нажатие кнопки, который будет осуществлять запуск AutoCAD и построения чертежа детали для станочного приспособления по выбранным данным.

Для примера рассмотрим следующую деталь – втулку с буртиком для фиксаторов и установочных пальцев ГОСТ 12214-66 (см. рисунок 3.1).

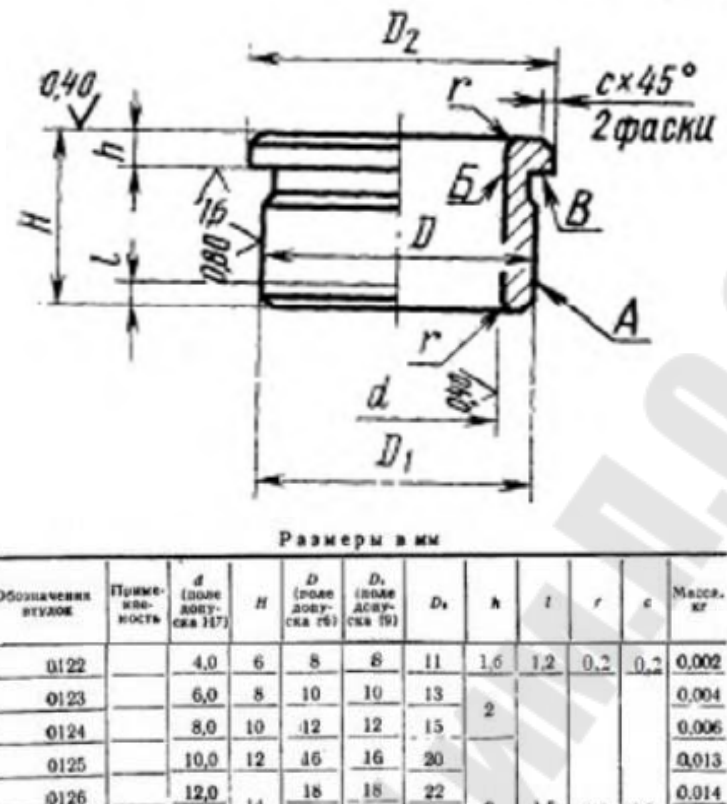

12,0  $\bf 22$ 0126  $\overline{3}$  $1.5$ 0.6 0.6 0.024 6127 16,0  $^{22}$  $99$  $26$ 18 0.029 0128 16 0.033 0129 26 23,0 96 30 0,043 0130

Рисунок 3.1 – Фрагмент ГОСТа 12214-66

Из ГОСТ 12214-66 выделим следующие информационные объекты:

- диаметр d= (**код1,**d);
- длина детали H= (**код2**, H);
- Общая= (**Код**, Обозначение, D,D1,D2,h,l,r,c,код1,H).

### **Разработка базы данных «Втулки с буртиком для фиксаторов и установочных пальцев»**

На основании инфологической модели «Втулки с буртиком для фиксаторов и установочных пальцев» необходимо разработать базу данных, которая содержит таблицы, схему данных и запросы.

На рисунке 3.2 представлены объекты «Таблицы», а на рисунке 3.3 – «Схема данных, из которой видно, что таблица «Общая» является оперативной, а таблицы «Н» и «d » – справочные. В базе данных реализована связь «один ко многим».

| Таблицы |              |  |
|---------|--------------|--|
| = d     |              |  |
| 主義      | - H          |  |
| 軸       | <b>Общая</b> |  |

Рисунок 3.2 – Объекты «Таблицы» в БД

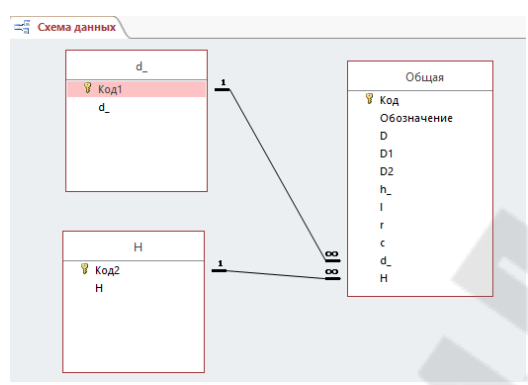

Рисунок 3.3– Схема данных «Втулки с буртиком для фиксаторов и установочных пальцев»

В базе данных необходимо разработать как минимум два запроса: «Запрос1» отображает содержимое ГОСТа 12214-66 (рисунок 3.4), «Запрос2» выбирает исполнения втулок по заданному диаметру и высоте (рисунок 3.5 в режиме «Конструктор», рисунок «3.6» в режиме SQL).

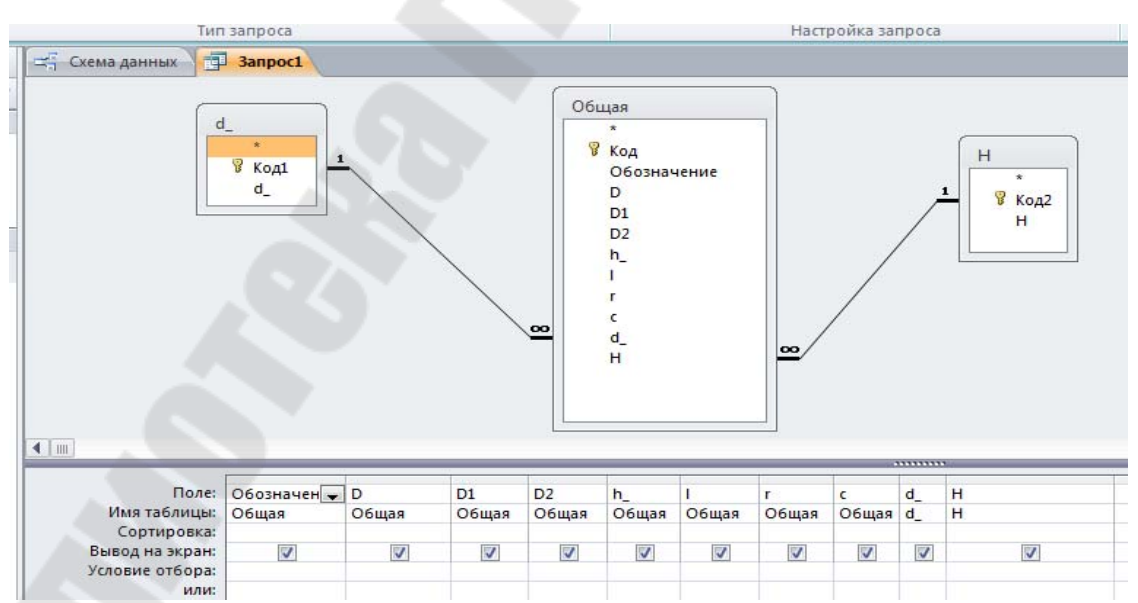

Рисунок 3.4 – Запрос «Запрос1» в режиме Конструктор

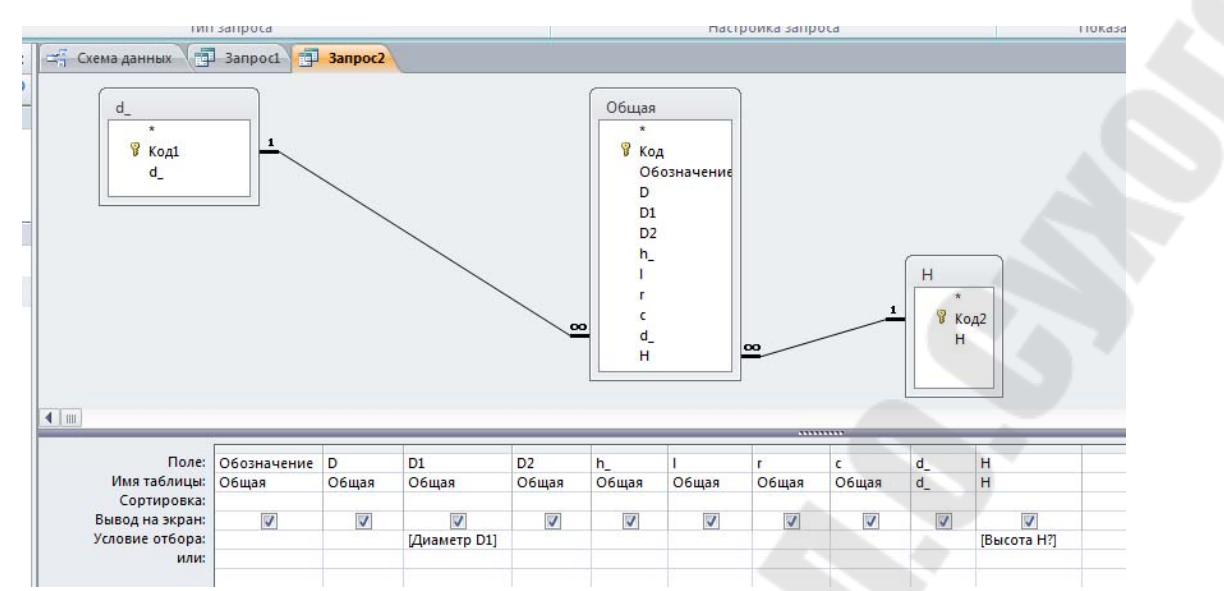

Рисунок 3.5– Запрос с параметрами «Запрос2» в режиме Конструктор

| ES Схема данных По Запрос1 3anpoc2                         |                                                                                                    |
|------------------------------------------------------------|----------------------------------------------------------------------------------------------------|
| WHERE (((Общая.D1)=[Диаметр D1]) AND ((Н.Н)=[Высота Н?])); | . Н.Н. (1, b. b) БЕЦЕСТ Общая.Обозначение, Общая.D, Общая.D1, Общая.D2, Общая.h , Общая.l, Общая.r, Общая.c, d<br>H.REM HINNER JOIN (d) INNER JOIN Общая ON (d) .Код1 = Общая.d) AND (d) .Код1 = Общая.d) (ON H.Koд2 = Общая.H |

Рисунок 3.6 – Запрос с параметрами «Запрос2» в режиме SQL

### **Разработка параметрической модели на детали «Втулки с буртиком для фиксаторов и установочных пальцев»**

Алгоритм создания параметрической модели детали «Втулка с буртиком для фиксаторов и установочных пальцев» в системе AutoCAD состоит из следующих шагов.

Шаг 1. Начертить чертеж втулки с буртиком для фиксаторов и установочных пальцев в среде AutoCAD, создать блок для Блок-1 и открыть в редакторе блоков (рисунок 3.7).

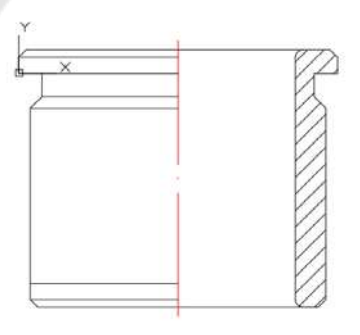

Рисунок 3.7 – Чертеж детали в редакторе блоков

Шаг 2. Расставить размерные зависимости.

Прежде чем накладывать размерные зависимости, следует создать необходимое количество пользовательских параметров (рисунок 3.8).

| <u> ≝ ∃</u> y ⊢…                            | v   | τυ  | да                         |
|---------------------------------------------|-----|-----|----------------------------|
| ⊟                                           |     |     |                            |
| $\bullet_{\mathtt{A}}$ c                    | 1.6 | 1.6 | Да                         |
| $\bullet_{\text{A}}$ d                      | 50  | 50  | Да                         |
| $\overline{\Phi_{\hat{\Lambda}}}$ D1        | 63  | 63  | Да                         |
| $\blacklozenge$ <sub>A</sub> D <sub>2</sub> | 68  | 68  | Да                         |
| $\Psi_{\!\scriptscriptstyle\! L}$ H         | 55  | 55  | Да                         |
| $\bullet$ <sub>A</sub> h_                   | 5   | 5   | Да                         |
| $\bullet_1$ (                               | 5   | 5   | Да                         |
| $\bullet_{\!\scriptscriptstyle\Lambda}$ r   | 1.6 | 1.6 | Да                         |
| $\P$ <sub>A</sub> $\Gamma$ <sub>m</sub>     | 1   |     | Нет                        |
|                                             |     |     |                            |
|                                             |     |     | Пользовательские параметры |

Рисунок 3.8 – Пользовательские параметры

Накладываемым размерным зависимостям следует присваивать не значение, а пользовательский параметр (рисунок 3.9).

| ⊟  |                               | Параметры операций               |                |     |
|----|-------------------------------|----------------------------------|----------------|-----|
|    | Ĭ∎Γ…                          | Состояние ви Состояние           |                | Да  |
| Ξ. |                               | Параметры размерных зависимостей |                |     |
|    | ے آ ہ                         | $\mathbf{C}$                     | 1.6            | Нет |
|    |                               | $d_{m}$ d $\sqrt{2}$             | 25             | Нет |
|    | $1D1$ D1                      |                                  | 63             | Нет |
|    | 1D2_D2                        |                                  | 68             | Нет |
|    | TH.                           | н                                | 55             | Нет |
|    | ≞ Ihi                         | $h_{-}$                          | 5 <sup>1</sup> | Нет |
|    | ⊣ اا ≞                        | ı                                | 5              | Нет |
|    | ∆ )r_                         | 'n                               | 1.6            | Нет |
|    | `∎ 1д1                        | $\mathsf{C}\mathsf{L}$           | 1.6            | Да  |
|    | a A2                          | $h_{2}$                          | 2.5            | Да  |
|    | a A3                          | $L-c$                            | 3.4            | Да  |
|    | A4<br>$\overline{\mathbf{a}}$ | h__                              | 5 <sup>1</sup> | Да  |
|    | $ $ д5<br>Δ                   | Н_-һ__-с_-д4                     | 40.9           | Да  |
|    | $\cdot$ дб                    | $h$ -c                           | 3.4            | Да  |
|    | A7<br>$\overline{\mathbf{a}}$ | 2.0000                           | $\overline{2}$ | Да  |
|    | $ $ д $8$<br>$\Delta$         | д7                               | $\overline{2}$ | Да  |
|    | ді уг…                        | 45                               | 45             | Да  |

Рисунок 3.9 – Параметры размерных зависимостей

Для параметров, которые должны отображаться на чертеже, в диспетчере параметров необходимо выбрать параметр преобразования, чтобы поле «Показать» приняло значение «Нет» (рисунок 3.10).

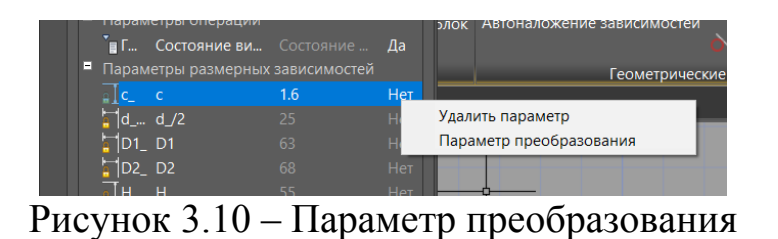

Далее выбрать нужный параметр и зайти в его свойства (рисунок 3.11).

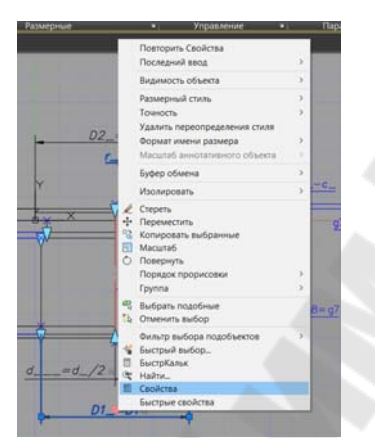

Рисунок 3.11 – Заход в «Свойства»

В окне «Свойства» параметру «Вид зависимости» установить значение «Аннотационная» (рисунок 3.12).

| a                 | Повернутый размер.       | $-16$                 |
|-------------------|--------------------------|-----------------------|
| ö                 | Общие                    |                       |
|                   | Linet                    | Послою                |
|                   | <b>Crow</b>              | $\overline{0}$<br>F   |
|                   | Тип линий                | ПоСлою                |
|                   | Масштаб типа линий       | п                     |
|                   | Стиль печати             | <b>NoLisety</b>       |
|                   | Вес линий                | ПоСлою                |
|                   | Прозрачность             | ПоСлою                |
|                   | Гиперссылка              |                       |
|                   | <b>Ассоциативная</b>     | Het                   |
|                   | Зависимость              |                       |
|                   | Вид зависимости          | Аннотационная         |
|                   | Бхождение                | Her                   |
|                   | <b><i><u>MMS</u></i></b> | D <sub>2</sub>        |
|                   | Выражение                | D <sub>2</sub>        |
|                   | Значение                 | 68                    |
|                   | Описание:                |                       |
|                   | Разное                   |                       |
|                   | Размерный стиль-         | <b>ECKA</b>           |
|                   | Аннотативный             | Hot                   |
|                   | Линии и стрелки          |                       |
|                   | Стрелка 1                | • Закрашенная замкнут |
|                   | Стрелка 2                | • Закрашенная замкнут |
|                   | Величина стрелки         | 35                    |
|                   | Толщина размерно         | ПоБлоку               |
| <b>E CBOACTBA</b> | Толщина выносной         | ПоБлоку               |
|                   | Разм линия 1             | Вкл                   |
|                   | Разм линия 2             | Вкл                   |

Рисунок 3.12 – Аннотационная зависимость

Теперь параметр будет видимым и будет отображать значение, указанное в таблице свойств блока или переданное из C#.

Шаг 3. Расставить геометрические зависимости.

Расставить симметрию  $\begin{vmatrix} 1 \end{vmatrix}$   $\begin{vmatrix} 1 \end{vmatrix}$  = всех поверхностей, которые являются симметричными и равны при изменении относительно оси. Использовать зависимость касание  $\delta$ . Остальные геометрические зависимости установить с помощью автоналожения зависимости  $(mc$ VHOK  $3.13)$ .

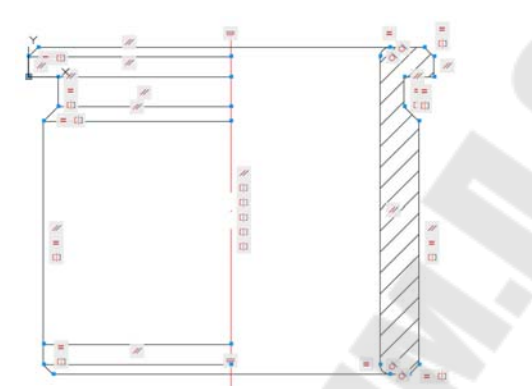

Рисунок 3.13 – Геометрические зависимости

Разработанная параметрическая модель на группу деталей «втулки с буртиком для фиксаторов и установочных пальцев» представлена на рисунке 3.14, а на рисунке 3.15 – таблица свойств блоков с числовым значения для параметризации.

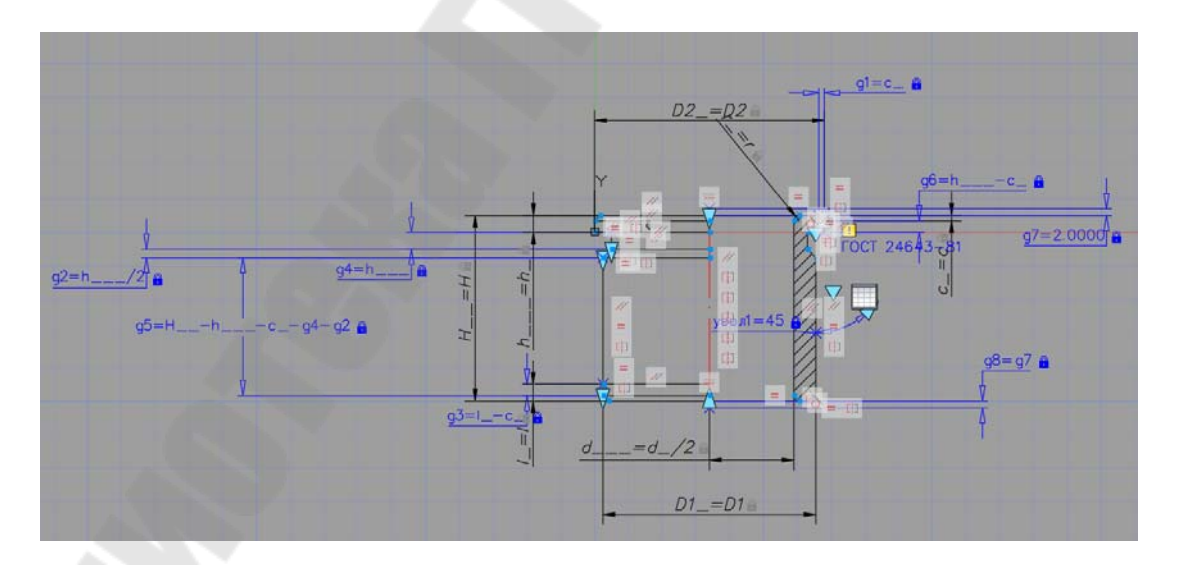

Рисунок 3.14 – Параметрическая модель

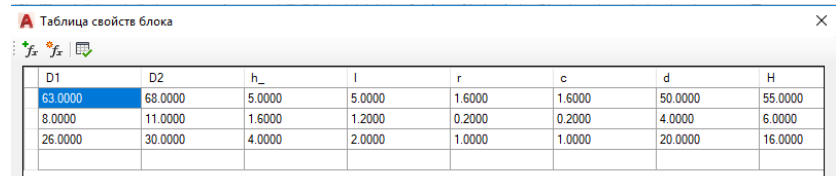

Рисунок 3.15– Таблица свойств параметрической модели

## **Разработка windows-приложение на языке С#.**

Шаг 1. Создать проект  $\rightarrow$  приложение windows forms (рисунок 3.16).

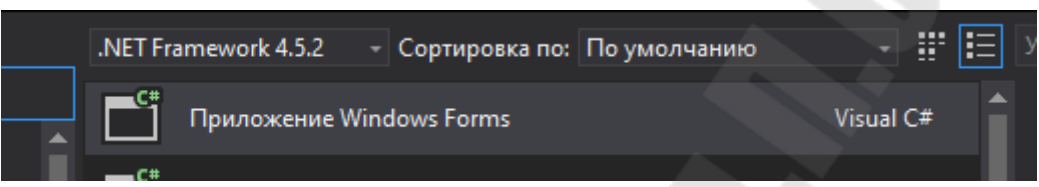

Рисунок 3.16 – Создание приложения windows forms

Шаг 2. Скачать ObjectARX нужного года и установить: http://download.autodesk.com/esd/objectarx/2017/Autodesk\_ObjectA

RX\_2017\_Win\_64\_and\_32\_Bit.sfx.exe (для 2017 года автокада) http://download.autodesk.com/esd/objectarx/2018/Autodesk\_Object ARX 2018 Win 64 and 32 Bit.sfx.exe (для 2018 года автокада) http://download.autodesk.com/esd/objectarx/2019/Autodesk\_Object ARX 2019 Win 64 and 32 Bit.sfx.exe (для 2019 года автокада)

Шаг 3. Запустить скачанный исполняемый файл и указать путь распаковки.

Для версий AutoCAD 2020 и далее ObjectARX скачивать не требуется.

Шаг 4. Подключить необходимые *dll* файлы к проекту (рисунок 3.17):

Проект -> Добавить ссылку...,

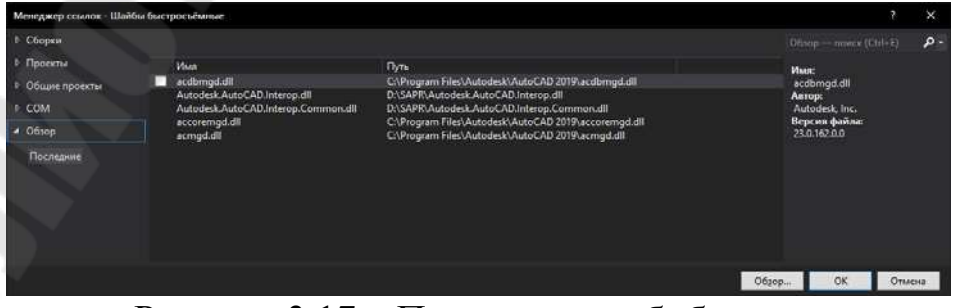

Рисунок 3.17 – Подключение библиотек

Шаг 5. указать путь к файлам *Autodesk.AutoCAD.Interop.dll* и *Autodesk.AutoCAD.Interop.Common.dll,* которые находятся в папке с распакованным ObjectARX в директориях (рисунок 3.18)

\Autodesk\_ObjectARX\_2019\_Win\_64\_and\_32\_Bit\inc-x64\

\Autodesk\_ObjectARX\_2019\_Win\_64\_and\_32\_Bit\inc-win32\

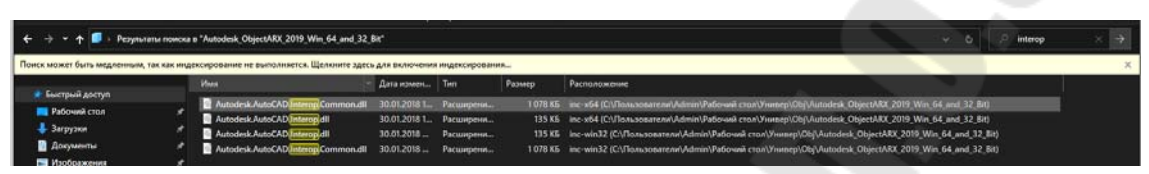

Рисунок 3.18 – Путь к файлам

Шаг 6 Средства ->. Подключиться к базе данных..(рисунок 3.19). Файл базы данных должен быть сохранен в формате .mdb.

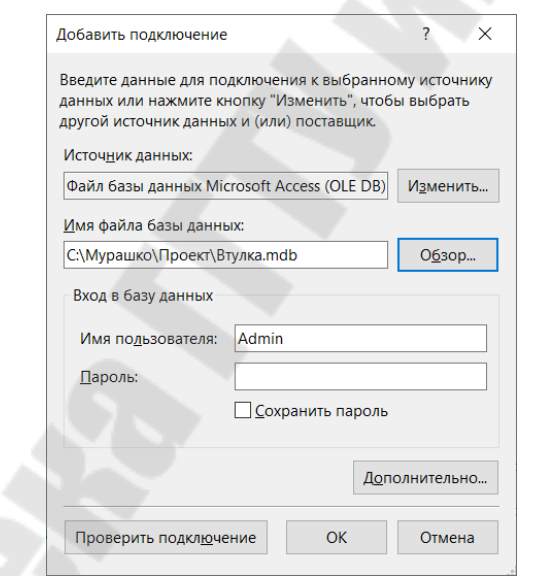

Рисунок 3.19 – Подключение к базе данных

Шаг 7. Добавить на форму следующие элементы в необходимых количествах: *DataGridView, Button, Label, ComboBox.*

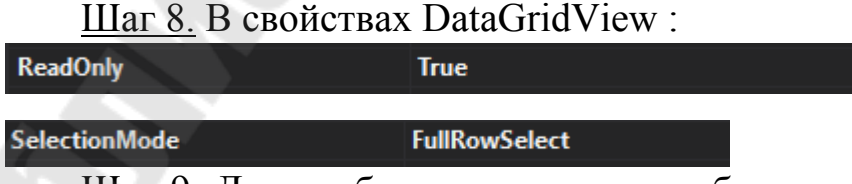

Шаг 9. Для отображения шапки из базы данных в конструкторе формы нужно выбрать источник данных проекта, если их нет – их нужно добавить (рисунок 3.20). При добавлении источника данных из базы данных нужно указать все таблицы и все запросы.

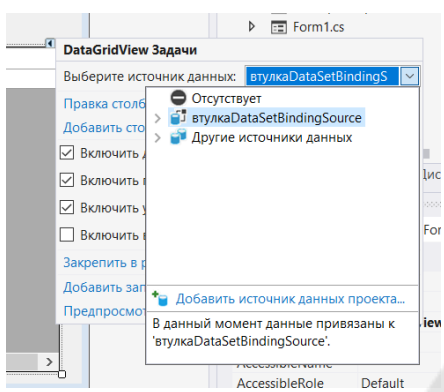

Рисунок 3.20 – Добавление источника данных

Шаг 10. Добавить ссылки на следующие библиотеки:

```
using System;
using System.Collections.Generic;
using System.ComponentModel;
using System.Data;
using System.Drawing;
using System.Linq;
using System.Text;
using System.Threading.Tasks;
using System.Windows.Forms;
using System.Data.OleDb;
using System.IO;
using Autodesk.AutoCAD.Interop;
using System.Runtime.InteropServices;
```
На рисунке 3.21 представлена форма Form1 в режиме Конструктор.

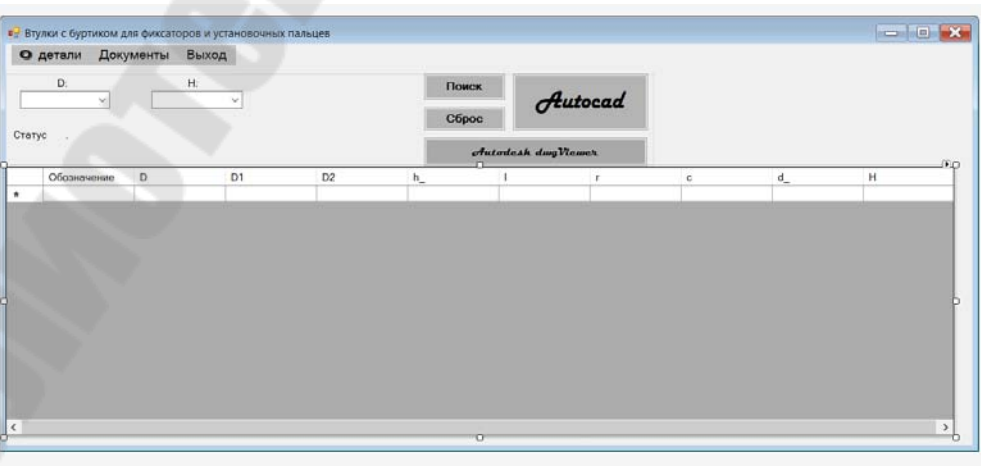

Рисунок 3.21 – Главное окно приложения

Шаг 11. Вставлить следующий код в описание класса формы: public partial class Form1 : Form

```
        public static string ConnectionString =
```
{

"Provider=Microsoft.Jet.OLEDB.4.0; Data Source=Втулка.mdb;";

static string  $06$ означение, D, D1, D2, h, l, r, c, d, H; //описание переменных

Шаг 12. Создать событие Form1\_Load и добавить в него следующий код, который будет заполнять DataGridview при загрузке.

```
private void Form1_Load(object sender, EventArgs e)
\overline{\mathcal{L}}
```
 // TODO: данная строка кода позволяет загрузить данные в таблицу "втулкаDataSet.H". При необходимости она может быть перемещена или удалена.

// this.hTableAdapter.Fill(this.втулкаDataSet.H);

 // TODO: данная строка кода позволяет загрузить данные в таблицу "втулкаDataSet.Общая". При необходимости она может быть перемещена или удалена.

// this.общаяTableAdapter.Fill(this.втулкаDataSet.Общая);

```
            //запрос на вывод всей таблицы
```

```
            string CommandText = "SELECT Общая.Обозначение, Общая.D,
Общая.D1, Общая.D2, Общая.h_, Общая.l, Общая.r, Общая.c, d_.d_, H.H
FROM H INNER JOIN(d INNER JOIN Общая ON (d.Код1 = Общая.d)
AND(d_.Код1 = Общая.d_)) ON H.Код2 = Общая.H";  
//SQL‐запрос должен записываться в одну строку(!)
                          OleDbDataAdapter dataAdapter = new
OleDbDataAdapter(CommandText, ConnectionString);
                          // создаем объект DataSet
                          DataSet ds = new DataSet();
                          dataAdapter.Fill(ds);
                          dataGridView1.DataSource = ds.Tables[0].DefaultView;
                          comboBox1.Text = "";
                          comboBox2.Text = "";
```
 } SQL запрос в данном случае просто копируется из режима SQL в MS Access.

Шаг 13. Создать процедуру поиска по выбранным значениям. В данном примере используются элементы ComboBox.

```
private void button1 Click(object sender, EventArgs e)
\sim \sim \sim \sim \sim \sim \simForm1 f1 = new Form1();
```

```
            string CommandText = "SELECT Общая.Обозначение, Общая.D,
Общая.D1, Общая.D2, Общая.h_, Общая.l, Общая.r, Общая.c, d_.d_, H.H
FROM H INNER JOIN(d INNER JOIN Общая ON (d .Код1 = Общая.d)
AND(d.Код1 = Общая.d)) ON H.Код2 = Общая.H WHERE(((Общая.D1) LIKE
'%" + comboBox1.Text + "%') AND((H.H) LIKE 'W' + combobox2.Text +"%'))";
                          OleDbDataAdapter dataAdapter = new
OleDbDataAdapter(CommandText, ConnectionString);
                          // создаем объект DataSet
              DataSet ds = new DataSet():
                          dataAdapter.Fill(ds);
                          dataGridView1.DataSource = ds.Tables[0].DefaultView;
                          int c = dataGridView1.RowCount;
              if (c \mid = 1)\{                label4.Visible = true;
                                   label4.ForeColor = Color.Green;
                                   label4.Text = "Поиск завершён,найдено значений " +
Convert.ToString(c ‐ 1);
            }
                          else
\{                label4.Visible = true;
                                   label4.ForeColor = Color.Red;
                                   label4.Text = "Ничего не найдено";
                                 // label4.Text = comboBox1.Text.ToString() + " " +
comboBox2.Text.ToString();
            }
                 }
```

```
В данном случае SQL запрос с параметрами представлен на
рисунке 3.6. Вставить скопированный запрос, заменив конструкцию
Общая.H WHERE(((Общая.D1)=[Диаметр D1]) AND((H.H)=[Высота H?]))
на
Общая.H WHERE(((Общая.D1) LIKE '%" + comboBox1.Text + "%') AND((H.H)
```

```
LIKE '%" + comboBox2.Text + "%'))
```
Здесь элементы '%" и "%' нужны для поиска точного совпадения, а не вхождения.

Шаг 14. Создать процедуру сброса. private void button2 Click(object sender, EventArgs e)  $\sim$  { string CommandText = "SELECT Общая.Обозначение, Общая.D, Общая.D1, Общая.D2, Общая.h\_, Общая.l, Общая.r, Общая.c, d\_.d\_, H.H  $FROM$  H INNER JOIN(d INNER JOIN Общая ON (d.Код1 = Общая.d)

```
AND(d \cdot KoA1 = O6щая.d)) ON H.Код2 = Общая.H"; //SQL-запрос должен
записываться в одну строку(!)
                           OleDbDataAdapter dataAdapter = new
OleDbDataAdapter(CommandText, ConnectionString);
                           // создаем объект DataSet
               DataSet ds = new DataSet();
                           dataAdapter.Fill(ds);
                           dataGridView1.DataSource = ds.Tables[0].DefaultView;
                           comboclear();
               label4.Visible = true;            label4.ForeColor = Color.Green;
                           label4.Text = "Параметры поиска успешно сброшены";
                  }
                  public void comboclear()
                  {
                           comboBox1.SelectedIndex = Convert.ToInt16("‐1");
                           comboBox2.SelectedIndex = Convert.ToInt16("‐1");
                  }
```
Шаг 15 В dataGridView1 добавить обработчик событий: MouseDoubleClick, который будет производить считывание данных из таблицы при двойном нажатии, а также запись их в текстовый файл.

```
private void dataGridView1 MouseDoubleClick(object sender,
MouseEventArgs e)
```
{

```
            //считывание данных из выбранной строки
int Y =
```
Convert.ToInt16(dataGridView1.CurrentCellAddress.Y);// определение номера выбранной строки

```
            // Обозначение = dataGridView1[0, Y].Value.ToString();
                         // D = dataGridView1[1, Y].Value.ToString();
                         D1 = dataGridView1[2, Y].Value.ToString();
                         D2 = dataGridView1[3, Y].Value.ToString();
             h = dataGridView1[4, Y].Value.ToString();
             l = dataGridView1[5, Y].Value.ToString();            r = dataGridView1[6, Y].Value.ToString();
             c = dataGridView1[7, Y].Value. ToString();d = dataGridView1[8, Y].Value. ToString();            H = dataGridView1[9, Y].Value.ToString();
             label4.Visible = true;            label4.ForeColor = Color.Green;
                         label4.Text = ("Значения сохранены   " + (D1) + ' ' +
(D2) + ' ' + (h) + ' ' + (l) + ' ' + (r) + ' ' + (c) + ' ' + (d) +' ' + (H));
```

```
            //запись значений в .txt файл
```

```
            string fileName = "E:/data.txt"; // Создает буферный 
файл, который связывает VisualLisp и C#. Должен лежать в директории 
не содержащей кириллицу.
              FileStream aFile = new FileStream(fileName,
FileMode.Create);
              StreamWriter sw = new StreamWriter(aFile);
                          aFile.Seek(0, SeekOrigin.End);
                          //  sw.WriteLine(D);
                          sw.WriteLine(D1);
                          sw.WriteLine(D2);
              sw.WriteLine(h_ = h_.Replace(',', '.'));// Replace - для
замены "," на ".", для дробных переменных;
              sw.WriteLine(1 = 1.Replace(',', '.'));
            sw.WriteLine(r = r.Replace(',', '.'));
            sw.WriteLine(c = c.Replace(',', '.'));
            sw.WriteLine(d_ = d_.Replace(',', '.'));
                          sw.WriteLine(H);
                          sw.Close();
                 }
```
Шаг 16. Обработчик на нажатие кнопки запуска AutoCAD и построения чертежа.

Предварительно следует определить ревизию AutoCAD, установленную на компьютере, для этого нужно открыть свойства файла acad.exe (рисунок 3.22).

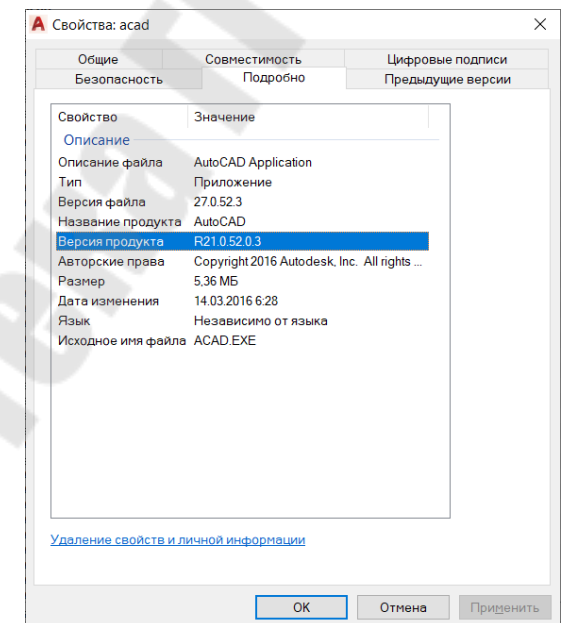

Рисунок 3.22 – Определение ревизии AutoCAD

Число после *R* – искомое значение, в нашем случае 21.

```
private void button3 Click(object sender, EventArgs e)
\overline{\mathcal{L}}            const string progID = "AutoCAD.Application.21";
                           AcadApplication acApp = null;
                           try
               \{ acApp =
(AcadApplication)Marshal.GetActiveObject(progID); }
                           catch
\{                try
\overline{a}                    Type acType = Type.GetTypeFromProgID(progID);
                         acApp =(AcadApplication)Activator.CreateInstance(acType, true);
                }
                                    catch
                                    { MessageBox.Show("Cannot create object of type \""
+ \text{progID} + "\"; }
            }
               if (acApp != null)\{                acApp.Visible = true;
                                    acApp.ActiveDocument.SendCommand(" (COMMAND
\langle" zoom\langle" \langle"B\langle"\rangle");
                                    acApp.ActiveDocument.SendCommand(" (COMMAND
\"_insert\" \"E:/A4.dwg\" \"0,0\" 1 1 0 \"\") ");
                                    acApp.ActiveDocument.SendCommand(" (COMMAND
\"_insert\" \"E:/Блок‐1.dwg\" \"80,200\" 1 1 0 \"\") (load
\"E:/_tmp.lsp\") ");
            }
```
acApp.ActiveDocument.SendCommand..следует писать в одну строку.

Шаг 17. Создать .lsp файл, который заменяет значения свойств блока на значения, полученные из C#. Порядок присвоения новых значений должен совпадать с порядком переменных в таблице свойств блока. В некоторых случаях может потребоваться создать несколько lsp файлов, например, когда список переменных сильно меняется в зависимости от исполнения.

Для изменения свойств блока необходимо создать lsp-файл, представленный на рисунке 3.23.

```
∦ધા≃่⊟ ⊕ ∦ા ધા દા |∞ ∼ | ⊥ || ₩ા ા car
                                                                                    ▽繭▲必必路
 \frac{1}{10}▕▎▙▚▏▒▘▓▓▘▒▕▏▒▏▏▏▏▏▗▋▛▖▙▖▟▖▓▌▏▆▝▆▎▒
 \overline{(v1-10ad-com)}(defun SetDynamicBlockPropertyNameValue ( block prop value )
            (ul-some<br>(function)
                     uncusum<br>(lambda ( _prop )<br>(if (eq (strcase prop)(strcase (vla-get-propertyname _prop)))
                            (progn
                               (vla-put-value _prop
                                  (vlax-make-variant value
                                    (ulax-wariant-type (ula-get-value _prop))
                               value
                           \lambda\overline{\phantom{a}}\overline{\phantom{a}}(vlax-invoke block 'GetDynamicBlockProperties)
             ,<br>(defun DTR (a)(* pi (/ a 180.0)))<br>(defun RTD (a)(/ (* a 180.0) pi))
             ;(defun C:TEST(/ blk) ;;;процедура считывания данных из буферного текстового файла
             (SETO OF (OPEN)
                                                             ו ו
                     (setq D1 (READ-LINE OF )
                        D2 (READ-LINE OF )<br>h (READ-LINE OF )<br>1 (READ-LINE OF )<br>r (READ-LINE OF )
                         C (READ-LINE OF )
                        d (READ-LINE OF )<br>H (READ-LINE OF ))
              (0.085, 05)(vl-load-com) ;;;поиск свойств блока и присвоение новых значений
             Cand
               unu<br>(setq abc (ssget "X"))<br>(setq blk (SSNAME abc 0))<br>(setq blk (ulax-ename->ula-object blk))
                (SetDynamicBlockPropertyNameValue blk
                                                                           01"
                                                                                (ATOI D1));;;ATOI для целых чисел
                                                                              (ATOL D2))<br>(ATOF h_))<br>(ATOF 1))<br>(ATOF r))<br>(ATOF c))
                (SetDynamicBlockPropertyNameValue blk "D2")<br>(SetDynamicBlockPropertyNameValue blk "D2")<br>(SetDynamicBlockPropertyNameValue blk "1")
                Statement Controller (SetDynamicBlockPropertyNameValue blk)<br>Statement (SetDynamicBlockPropertyNameValue blk)<br>Statement (SetDynamicBlockPropertyNameValue blk)
                                                                                                  ;;;ATOF для дробных
                                                                                   (ATOI<sub>0</sub>)(SetDynamicBlockPropertyNameValue blk "H" (ATOI H))
             (princ "\nPrint TEST")(princ)
\blacksquare
```
Рисунок 3.23 – Лисп –функция

#### **3.3 Рецензирование и защита работы**

К защите допускаются только курсовые проекты, оформленные в строгом соответствии с изложенными выше требованиями. За содержание и оформление курсового проекта, принятые в них решения, правильность всех данных и сделанные выводы отвечает студент - автор курсового проекта.

Законченный курсовой проект, подписанный студентом и консультантами, представляются руководителю, который составляет на нее отзыв.

В отзыве руководителя курсового проекта должны быть отмечены:

актуальность темы или учебно-методическая значимость для усвоения изученного материала,

- степень решенности поставленной задачи,
- степень самостоятельности и инициативности студента,
- умение студента пользоваться специальной литературой,
- способности студента к инженерной и исследовательской работе,
- возможность использования полученных результатов на практике,
- соответствие оформления пояснительной записки требованиям ГОСТ.

Если отзыв руководителя отрицательный, работа возвращается студенту на доработку.

Курсовой проекта защищается на заседании рабочей комиссии (создаваемой на кафедре), на которую является студент с курсовым проектом и отзывом руководителя. К защите допускаются курсовые проекты с положительным отзывом на них руководителя.

На доклад по курсовому проекту отводится 5-7 минут. В докладе должны найти отражение следующие аспекты работы:

- тема, цели и задачи работы;
- какие методы использовались при решении поставленной задачи;
- какие программные продукты привлекались для решения задачи;
- выводы и результаты проведенных исследований.

Доклад может сопровождаться иллюстративным материалом (плакаты и демонстрация программ на компьютере).

## **СПИСОК ИСПОЛЬЗОВАННЫХ ИСТОЧНИКОВ**

- 1. ГОСТ 2.105 95. Единая система конструкторской документации. Общие требования к текстовым документам. – М.: Изд-во стандартов, 1995.-36с.
- 2. Кумскова, И.А. Базы данных : учебник / И.А. Кумскова. 2-е изд., стер. – М. : КНОРУС, 2016. – 488 с.
- 3. Мурашко, В.С. Разработка приложений с графическим интерфейсом : практикум по дисциплине «Объектноориентированное программирование» для слушателей специальности 1-40 01 73 «Программное обеспечение информационных систем» заоч. формы обучения / В.С. Мурашко. – Гомель : ГГТУ им. П.О. Сухого, 2016. – 99 с.
- 4. Параметрический чертеж и зависимости, 2021. Режим доступа: https://knowledge.autodesk.com/ru/support/autocad/learnexplore/caa s/CloudHelp/cloudhelp/2021/RUS/AutoCAD-Core/files/GUID-899E008D-B422-4DF2-AC8D-1A4F5701ED4E-htm.html.– Дата доступа: 12.11.2021.

## **СОДЕРЖАНИЕ**

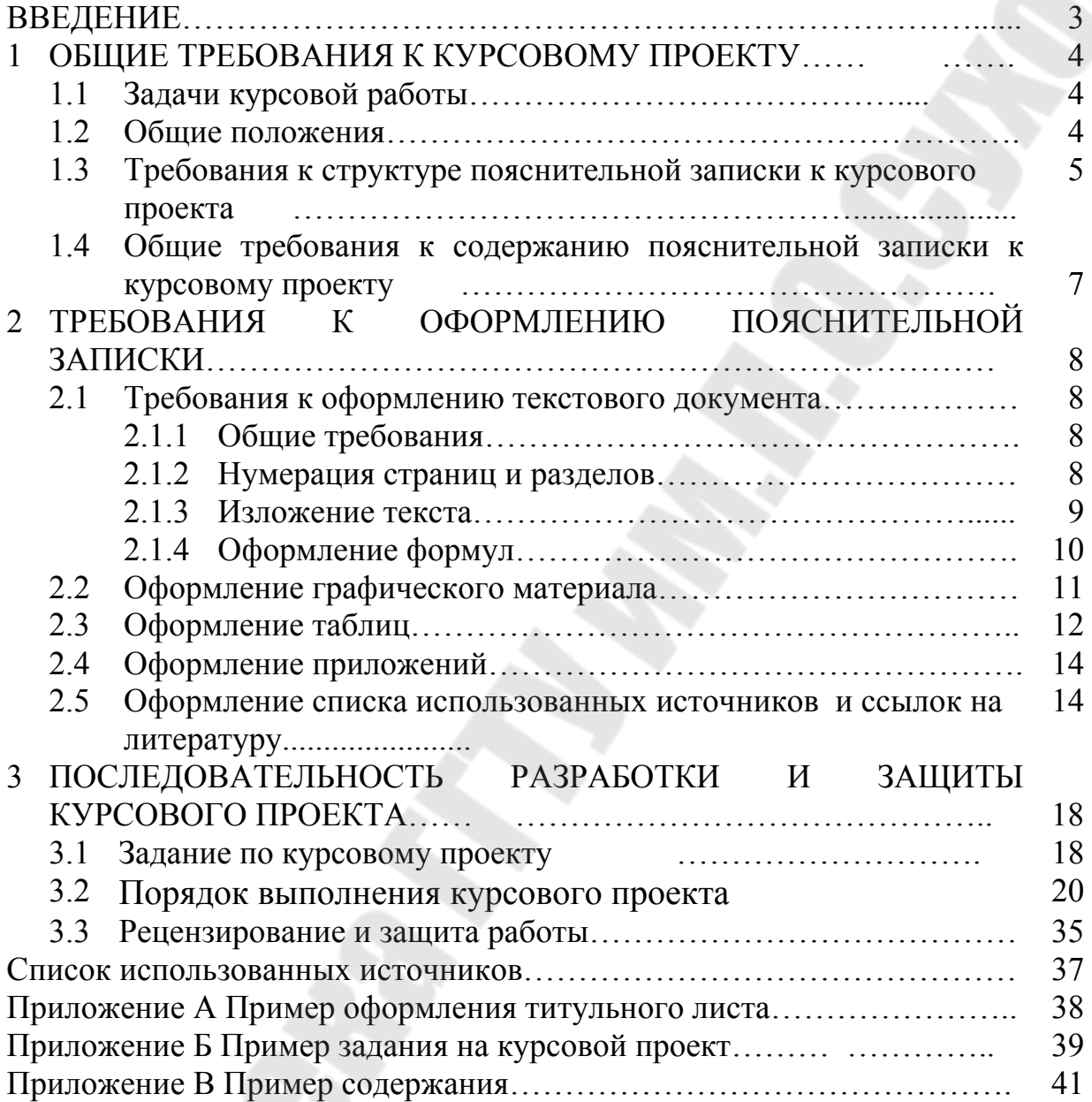

### Приложение А Пример оформления титульного листа МИНИСТЕРСТВО ОБРАЗОВАНИЯ РЕСПУБЛИКИ БЕЛАРУСЬ Учреждение образования «ГОМЕЛЬСКИЙ ГОСУДАРСТВЕННЫЙ ТЕХНИЧЕСКИЙ УНИВЕРСИТЕТ имени П.О. Сухого»

Кафедра: «Технология машиностроения»

## ПОЯСНИТЕЛЬНАЯ ЗАПИСКА

к курсовому проекту по дисциплине «Информационные системы в САПР» на тему: «Автоматизация формирования конструкторской документации на детали станочных приспособлений» Вариант ХХ

> Выполнил студент гр. АП-41 Иванов И.И. Руководитель проекта старший преподаватель Мурашко В. С.

Гомель 2022

#### Приложение Б Пример задания на курсовой проект **УЧРЕЖДЕНИЕ ОБРАЗОВАНИЯ «ГОМЕЛЬСКИЙ ГОСУДАРСТВЕННЫЙ ТЕХНИЧЕСКИЙ УНИВЕРСИТЕТ ИМЕНИ П.О. СУХОГО»**

#### МАШИНОСТРОИТЕЛЬНЫЙ ФАКУЛЬТЕТ

### КАФЕДРА «ТЕХНОЛОГИЯ МАШИНОСТРОЕНИЯ» Дисциплина «Информационные системы в САПР»

«УТВЕРЖДАЮ»

Зав.кафедрой\_\_\_\_\_\_\_\_\_\_\_\_\_\_\_\_\_\_\_\_\_/*Д.Л. Стасенко*/

« » 2021 г.

(подпись)

## **ЗАДАНИЕ**

#### **по курсовому проектированию**

Студенту *группы АП-41 Иванову Ивану Ивановичу*

1. Тема проекта *Автоматизация формирования конструкторской документации на детали станочных приспособлений. Вариант №х\_ \_\_\_\_\_\_\_\_\_\_\_\_\_\_\_\_\_\_\_\_\_\_\_\_\_\_\_\_\_\_\_\_\_\_\_\_\_\_\_*

2. Сроки сдачи студентом законченного проекта *24 декабря 2021 г.*

3. Исходные данные к проекту

*3.1 Деталь: Ножки высокие*

*3.2 Система AutoCAD 2018:* 

*3.3 СУБД ACCESS 2010* 

*\_\_\_\_\_\_\_\_\_\_\_\_\_\_\_\_\_\_\_\_*

*3.4 Материалы: ГОСТ 12204-72;*

3.5\_Среда разработки Visual Studio.NET, язык объектно-ориентированного программирования  $C#$ :

4. Содержание расчетно-пояснительной записки (перечень подлежащих разработке вопросов) *ВВЕДЕНИЕ 1 ПРОЕКТИРОВАНИЕ И РАЗРАБОТКА БАЗЫ ДАННЫХ* «*НОЖКИ ВЫСОКИЕ*» *1.1* Анализ предметной области *1.2 Разработка информационной модели предметной области 1.3. Обзор систем управления базами данных 1.4 Разработка базы данных «*Ножки высокие» *средствами СУБД MS ACCESS 1.5 Создание запросов 2 ПАРАМЕТРИЧЕСКОЕ ПРЕДСТАВЛЕНИЕ ОБЪЕКТОВ ПРОЕКТИРОВАНИЯ 2.1 Сущность параметрического проектирования 2.2 Параметризация в AutoCAD 2.3 Разработка параметрических моделей на детали «Ножки высокие».* 2.4 Параметризация в Inventor.2.5 Разработка 3d-моделей в Inventor.  *3 АВТОМАТИЗАЦИЯ ФОРМИРОВАНИЯ КОНСТРУКТОРСКОЙ ДОКУМЕНТАЦИИ НА ДЕТАЛИ ТИПА «Ножки высокие» 3.1 Постановка задачи. 3.2. Анализ исходных данных. 3.3 Описание выходных данных. 4.4. Разработка интерфейса пользователя. 4.5 Описание экранных форм 4.7 Инструкция для работы с приложением «*Ножки высокие*» ВЫВОДЫ ЛИТЕРАТУРА ПРИЛОЖЕНИЯ\_\_\_\_\_\_\_\_\_\_\_\_\_\_\_\_\_\_\_\_\_*

5. Перечень графического материала (с точным указанием обязательных чертежей и графика) *5.1 Плакат «РАЗРАБОТКА БАЗЫ ДАННЫХ* «*НОЖКИ ВЫСОКИЕ» – 1 лист,формат*

*5.2 Плакат «Алгоритм формирования конструкторской документации на детали «Ножки высокие» -– 1 лист, формат А\_\_\_*

5.3Конструкторская документация на варианты исполнения детали*– 1 лист на каждый вариант исполнения (не менее 3 вариантов)*

\_\_\_\_\_\_\_\_\_\_\_\_\_\_\_\_\_\_\_\_\_\_\_\_\_\_\_\_\_\_\_\_\_\_\_\_\_\_\_\_\_\_\_\_\_\_\_\_\_\_\_\_\_\_\_\_\_\_\_\_\_\_\_\_\_\_\_\_\_\_\_\_\_\_\_\_\_\_\_\_\_\_ \_\_\_\_\_\_\_\_\_\_\_\_\_\_\_\_\_\_\_\_\_\_\_\_\_\_\_\_\_\_\_\_\_\_\_\_\_\_\_\_\_\_\_\_\_\_\_\_\_\_\_\_\_\_\_\_\_\_\_\_\_\_\_\_\_\_\_\_\_\_\_\_\_\_\_\_\_\_\_\_\_\_  $\Box$ 

*5.3 Станочное приспособление – 1 лист , формат\_\_\_\_\_\_\_\_\_* 

6. Консультанты по проекту (с указанием относящихся к ним разделов проекта) \_\_ст. преподаватель Мурашко В.С.

7. Дата выдачи задания 10.09.2021*\_\_*

8. Календарный график работы над проектом (с указанием сроков выполнения и трудоемкости отдельных этапов)

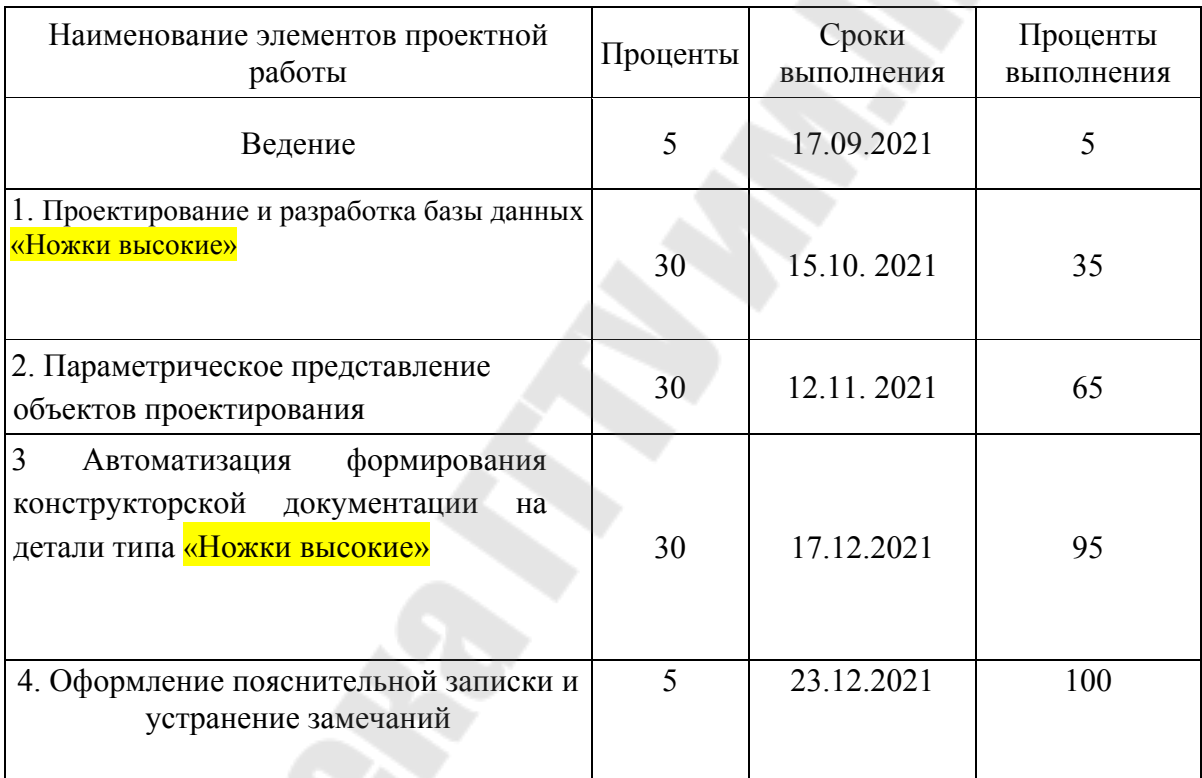

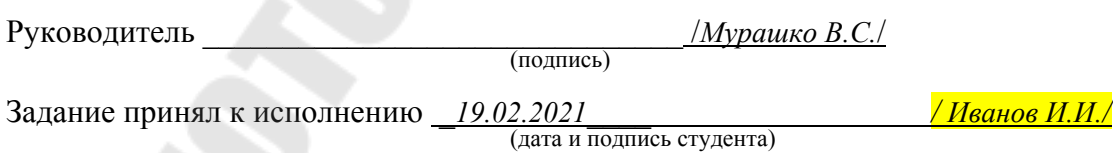

## Приложение В Пример содержания пояснительной записки

## Содержание

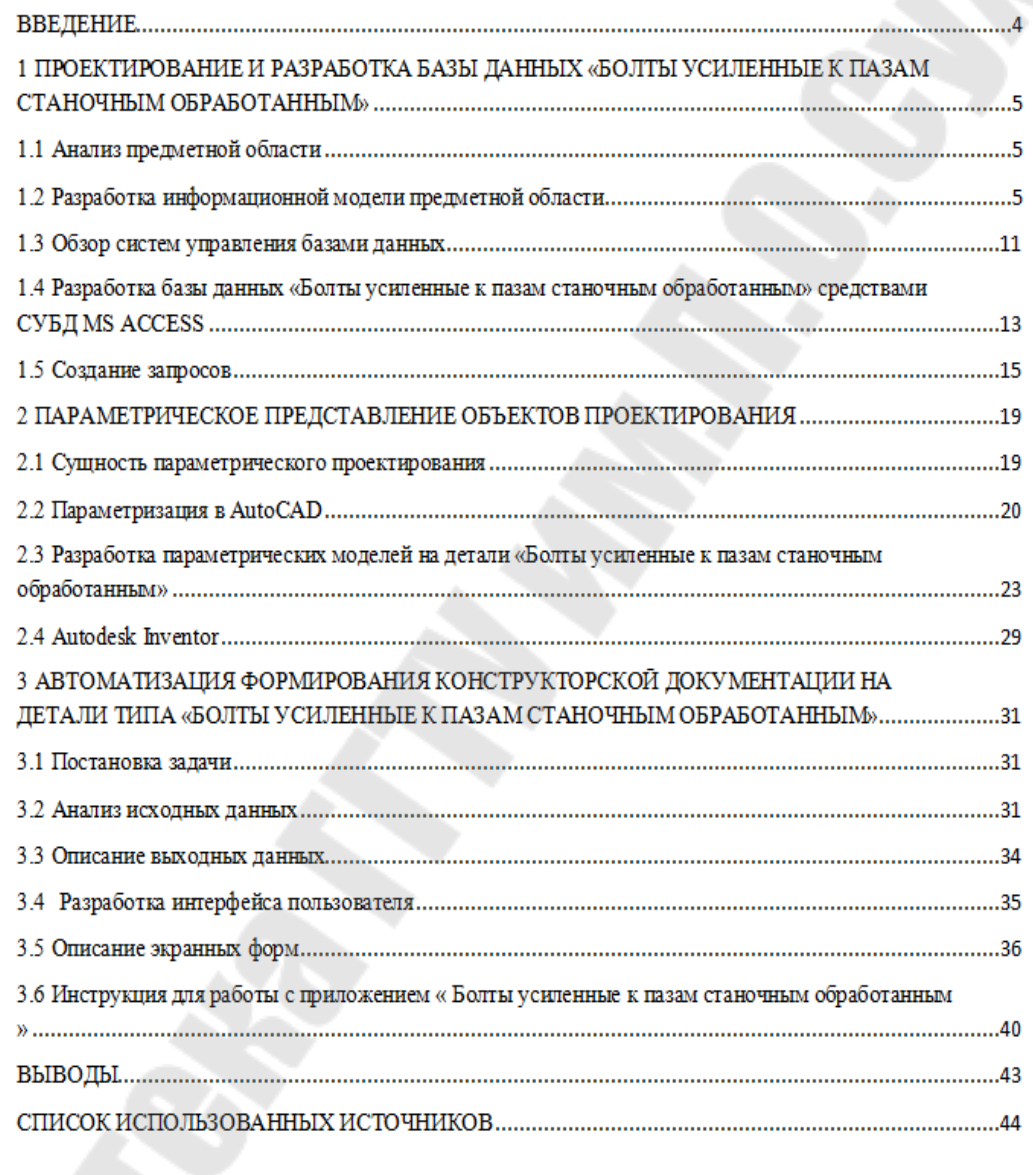

**Мурашко** Валентина Семеновна

## **ИНФОРМАЦИОННЫЕ СИСТЕМЫ В САПР**

**Учебно-методическое пособие по курсовому проектированию для студентов специальности 1-53 01 01 «Автоматизация технологических процессов и производств (по направлениям)» дневной формы обучения**

> Подписано к размещению в электронную библиотеку ГГТУ им. П. О. Сухого в качестве электронного учебно-методического документа 06.01.23.

> > Рег. № 5Е. http://www.gstu.by